# **Fillip Fleet Operator Guide**

## **Getting started**

1. Download the app to login with your mobile phone

number

- 2. Follow the steps in-app to activate your fleet account
- 3. Add your new card to the wallet on your phone

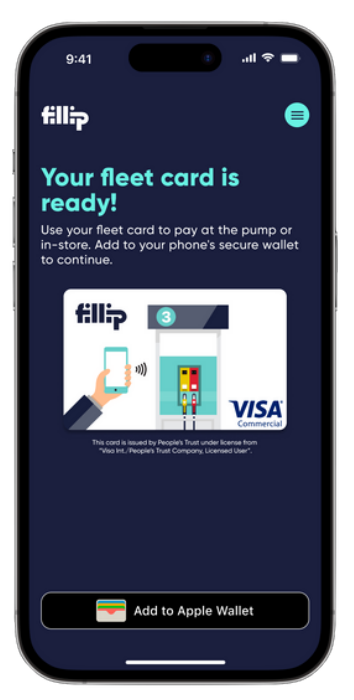

Virtual card

### **Next, let's get your fleet ready to fuel!**

# **Adding funds**

- 1. Open the app menu and tap **Funds**
- 2. Select the method that best matches your needs
	- Credit card
	- eTransfer
	- Direct deposit

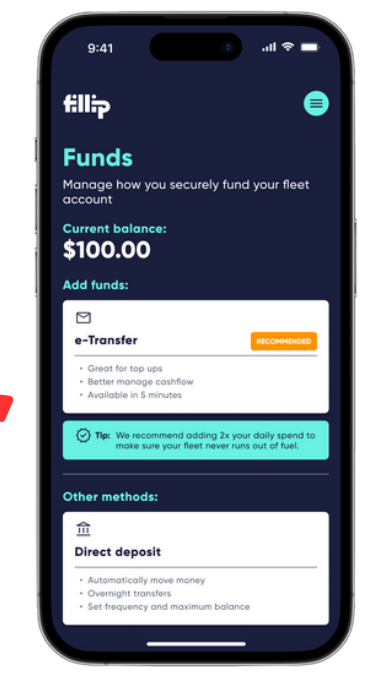

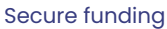

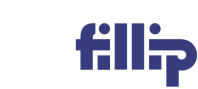

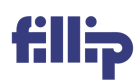

#### **Adding fleet vehicles**

- 1. Open the app menu and tap **Settings**
- 2. Select **Manage vehicles** and tap on **Add vehicle**
- 3. Enter a unique identifier to create a unit number
- 4. Scan the VIN number to capture additional details
- 5. Drivers can select their unit when making a purchase

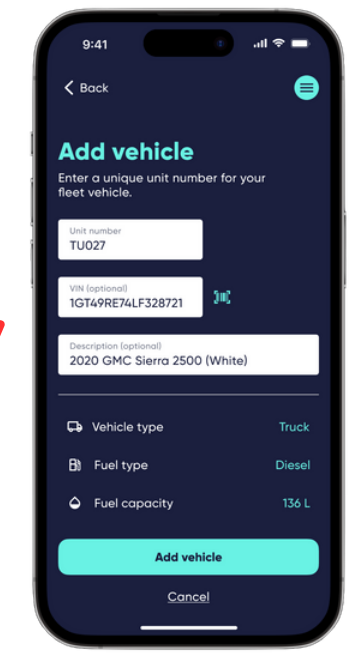

Vehicle details

#### **Setting spend controls**

- 1. Open the app menu and tap **Settings**
- 2. Select **Spend controls** from the list
- 3. Set fleet-wide purchase and transaction limits
- 4. Override these limits by Driver from their profile screen

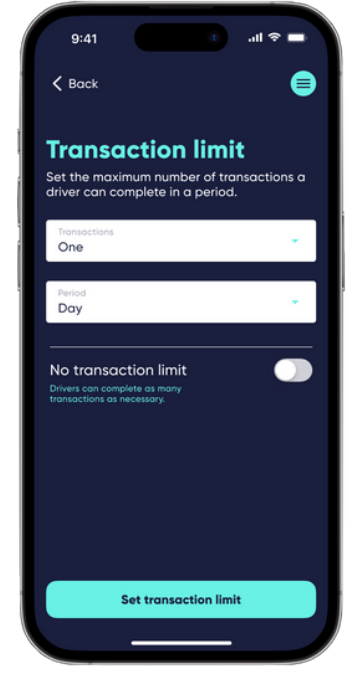

Global limits

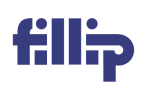

#### **Inviting drivers**

- 1. Open the app menu and tap **Drivers**
- 2. Tap on the **Add driver** icon
- 3. Enter your driver's name and mobile phone number
- 4. You can also use your phone contacts
- 5. Tap on **Send invite** to deliver SMS invitation

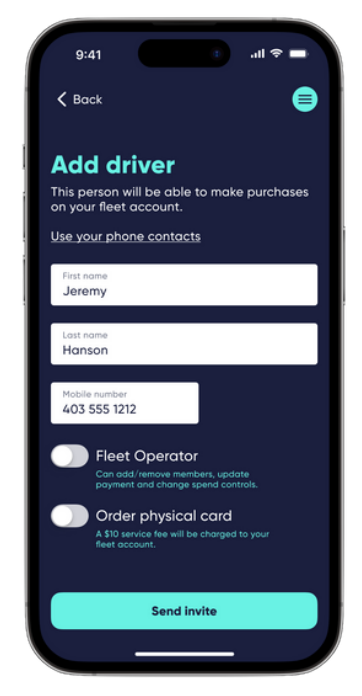

Driver details

#### **Helpful information**

- 1. Direct deposit funding requires your online banking credentials
- 2. Ongoing credit card deposits are subject to a surcharge
- 3. Vehicle VINs help reduce fraud with the expected fuel type and volume
- 4. Fleet Operators are notified of all Driver purchases
- 5. Order physical cards if regularly purchasing more than \$250/transaction
- 6. Removing a Driver terminates their virtual (and physical) payment card

# **We're always here to help! Call 1-844 4-FILLIP**